Anleitung zum Einrichten der Fernwartung eines Raspi mittels Ethernetverbindung unter Win 10

# **Teil I Vorbereitung Windowssystem**

Raspi und Fernwartungsrechner im gemeinsamen Netzwerk

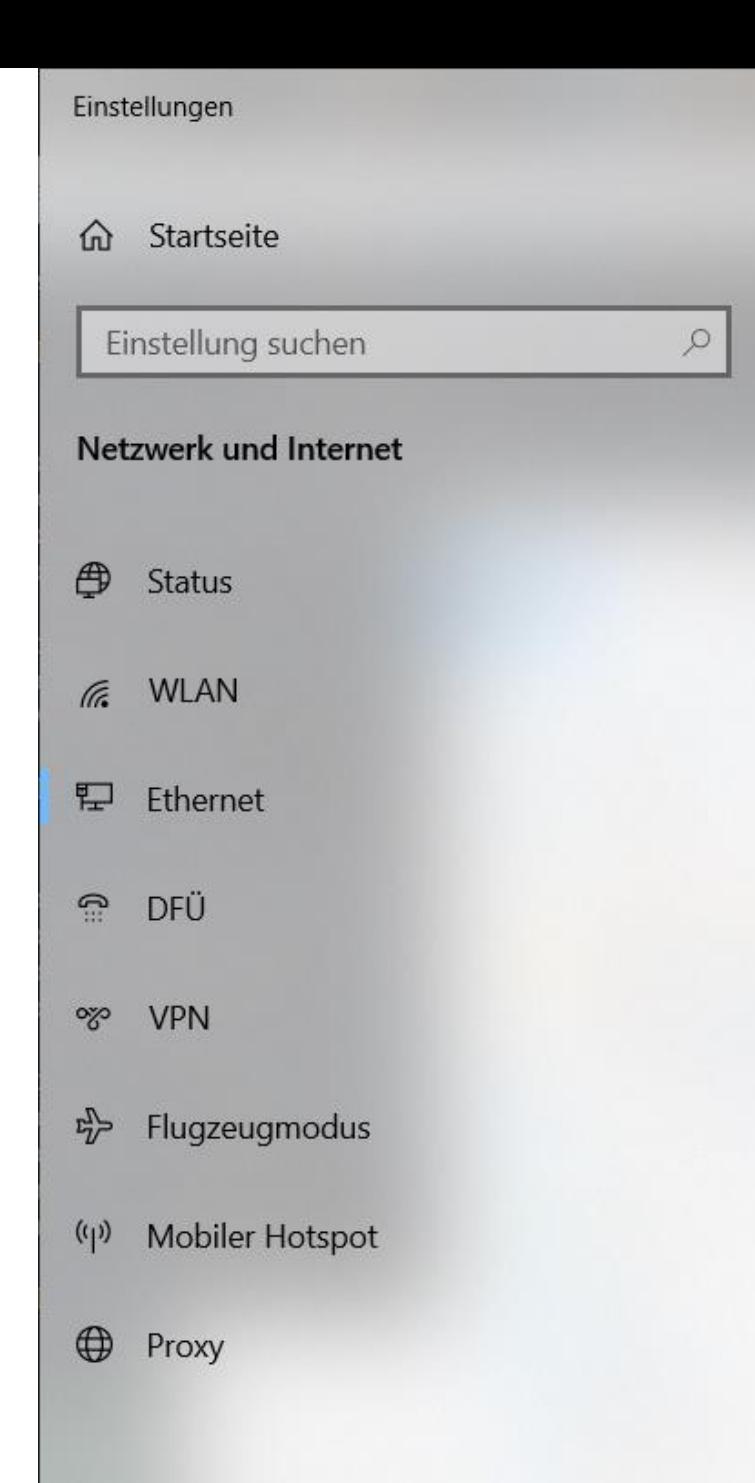

### Ethernet

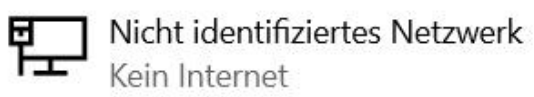

 $\Box$ 

 $\times$ 

### Verwandte Einstellungen

Adapteroptionen ändern

Erweiterte Freigabeoptionen ändern

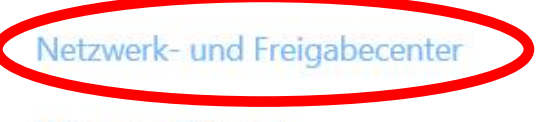

Windows-Firewall

ଛ Hilfe anfordern

r Feedback senden

#### Netzwerk- und Freigabecenter × □ 22 > Systemsteuerung > Netzwerk und Internet > Netzwerk- und Freigabecenter ↻ مر  $\checkmark$ Grundlegende Informationen zum Netzwerk anzeigen und Verbindungen einrichten Startseite der Systemsteuerung Aktive Netzwerke anzeigen Adaptereinstellungen ändern Erweiterte **Nicht identifiziertes Netzwerk** Zugriffstyp: **CLAIR AND AN** Freigabeeinstellungen ändern Öffentliches Netzwerk Verbindungen: LAN-Verbindung Medienstreamingoptionen Netzwerkeinstellungen ändern **SO** Neue Verbindung oder neues Netzwerk einrichten

Breitband-, DFÜ- oder VPN-Verbindung bzw. Router oder Zugriffspunkt einrichten.

### Probleme beheben

Netzwerkprobleme diagnostizieren und reparieren oder Problembehandlungsinformationen abrufen.

Siehe auch

Internetoptionen

**Windows Defender Firewall** 

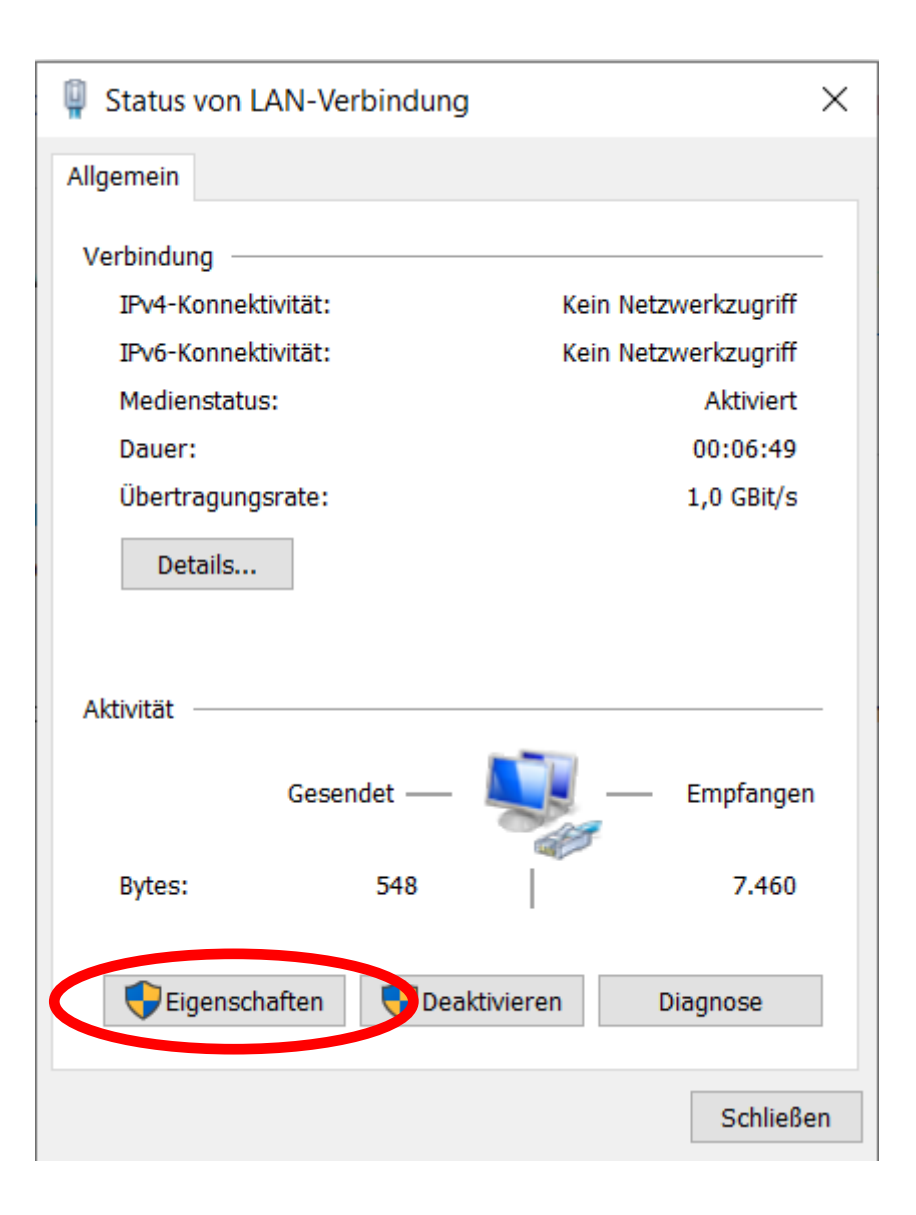

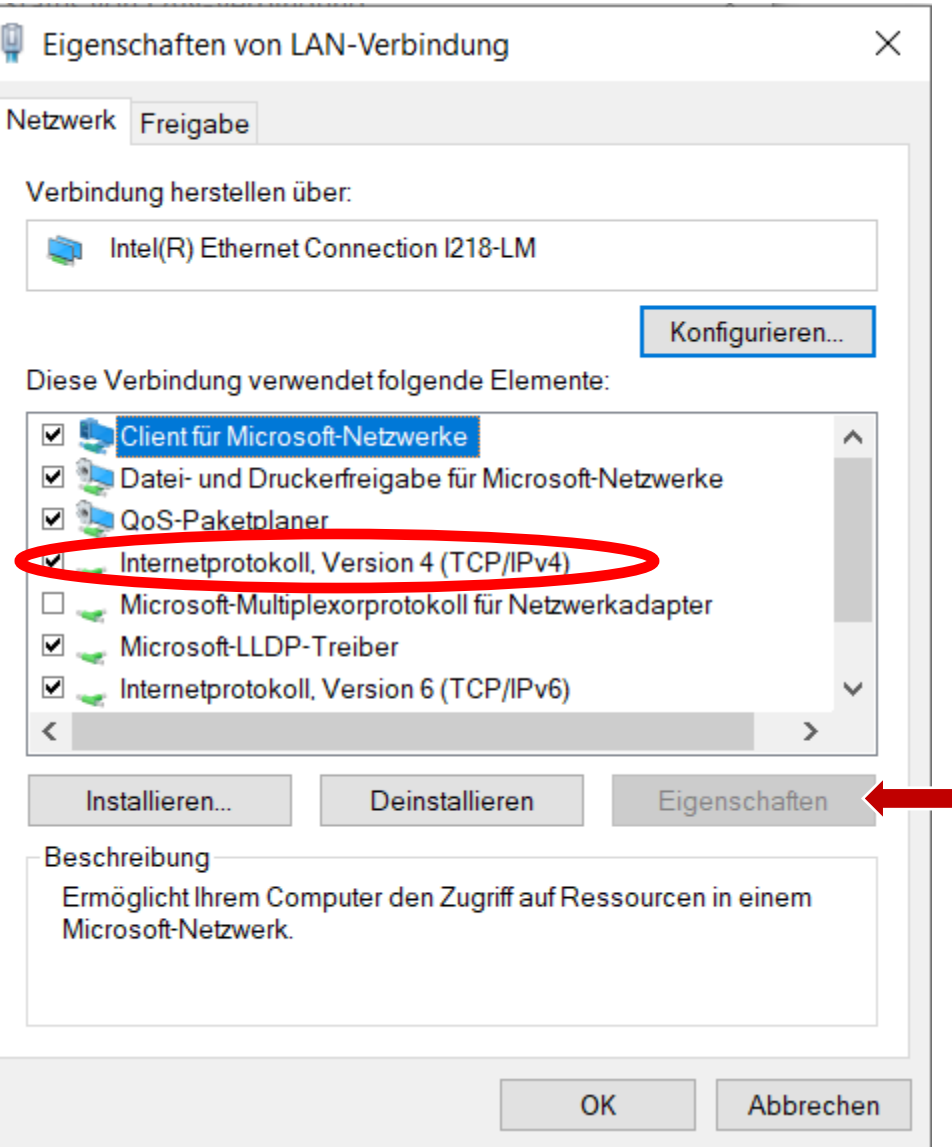

Eigenschaften von Internetprotokoll, Version 4 (TCP/IPv4)

 $\times$ 

Allgemein

IP-Einstellungen können automatisch zugewiesen werden, wenn das Netzwerk diese Funktion unterstützt. Wenden Sie sich andernfalls an den Netzwerkadministrator, um die geeigneten IP-Einstellungen zu beziehen.

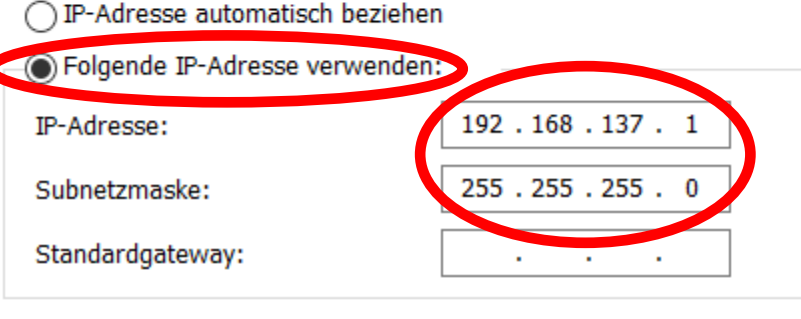

```
DNS-Serveradresse automatisch beziehen
```
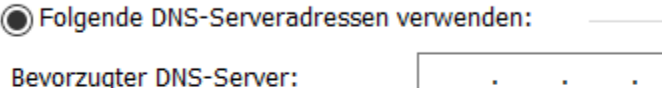

Alternativer DNS-Server:

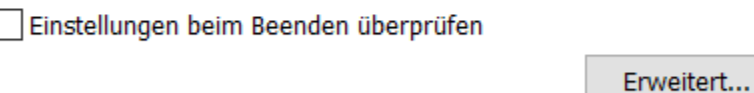

 $\mathbf{r}$ 

OK

Abbrechen

Gegebenenfalls an eigene Einstellungen anpassen. Hier IP des im KInsecta Raspi-OS-Clone in den IP-Einstellungen angegebenen Servers

### Terminal starten, um Verbindung zu Raspi zu überprüfen

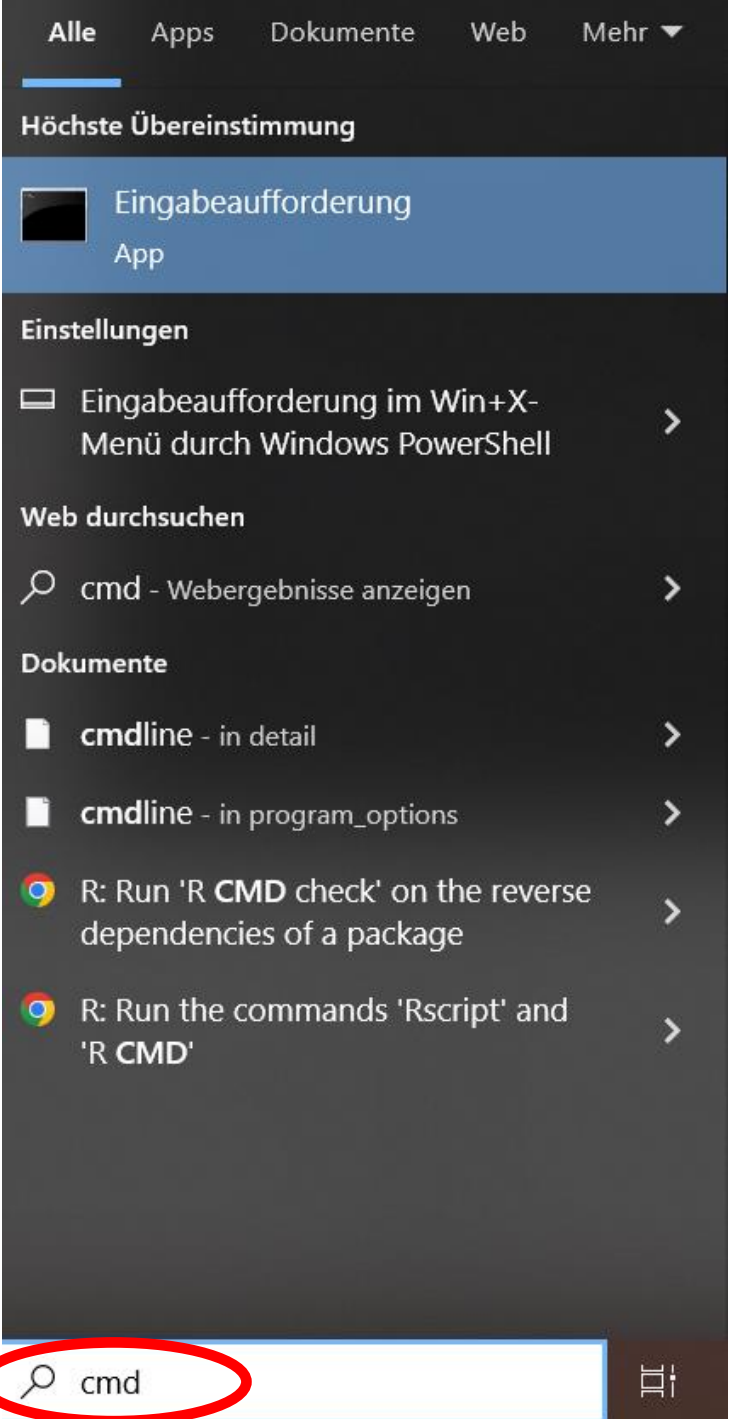

### Eingabeaufforderung

```
C:\Users\DerBauer>ping 192.168.137.2
```
Ping wird ausgeführt für 192.168.137.2 mit 32 Bytes Daten: Antwort von 192.168.137.2: Bytes=32 Zeit<1ms TTL=64 Antwort von 192.168.137.2: Bytes=32 Zeit<1ms TTL=64 Antwort von 192.168.137.2: Bytes=32 Zeit<1ms TTL=64 Antwort von 192.168.137.2: Bytes=32 Zeit<1ms TTL=64

```
Ping-Statistik für 192.168.137.2:
```

```
Pakete: Gesendet = 4, Empfangen = 4, Verloren = 0
(0% Verlust),
```

```
Ca. Zeitangaben in Millisek.:
   Minimum = 0ms, Maximum = 0ms, Mittelwert = 0ms
```
C:\Users\DerBaue<br/>>ping 192.168.137.2>

Ping wird ausgeführt für 192.168.137.2 mit 32 Bytes Daten: Antwort von 192.168.137.2: Bytes=32 Zeit<1ms TTL=64 Antwort von 192.168.137.2: Bytes=32 Zeit<1ms TTL=64 Antwort von 192.168.137.2: Bytes=32 Zeit<1ms TTL=64 Antwort von 192.168.137.2: Bytes=32 Zeit<1ms TTL=64

```
Ping-Statistik für 192.168.137.2:
    Pakete: Gesendet = 4, Empfangen = 4, Verloren = 0
    (0% Verlust),
Ca. Zeitangaben in Millisek.:
```

```
Minimum = 0ms, Maximum = 0ms, Mittelwert = 0ms
```
Sanitycheck - Verbindung zu Raspi keine Verluste, dann o.k.

 $\times$ 

 $\Box$ 

# **Teil II Raspi als Netzwerklaufwerk**

Einbindung des Raspi-Homeverzeichnisses in Windows Ordnerstruktur

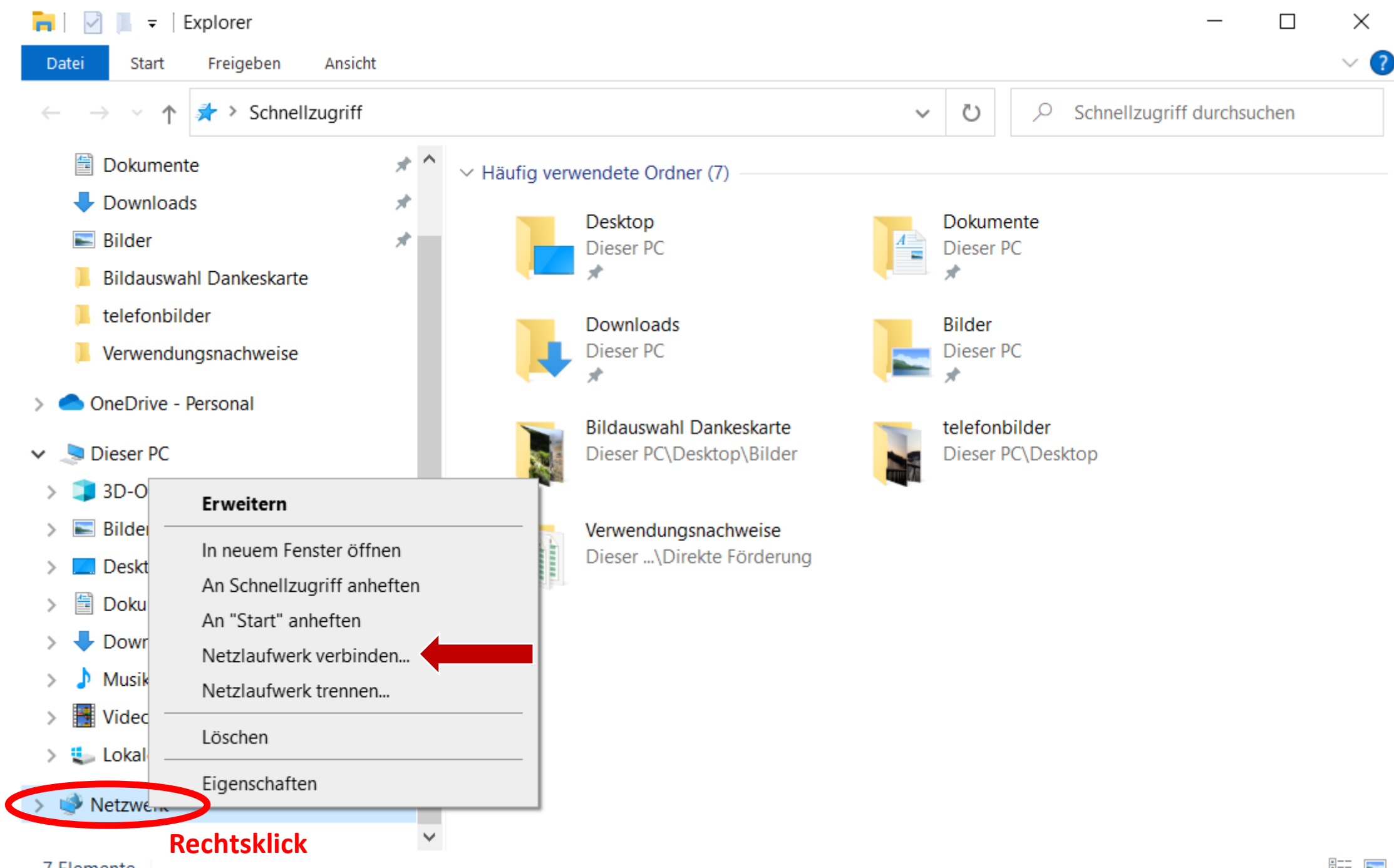

#### R Netzlaufwerk verbinden  $\leftarrow$

### Welcher Netzwerkordner soll zugeordnet werden?

Bestimmen Sie den Laufwerkbuchstaben für die Verbindung und den Ordner, mit dem die Verbindung hergestellt werden soll:

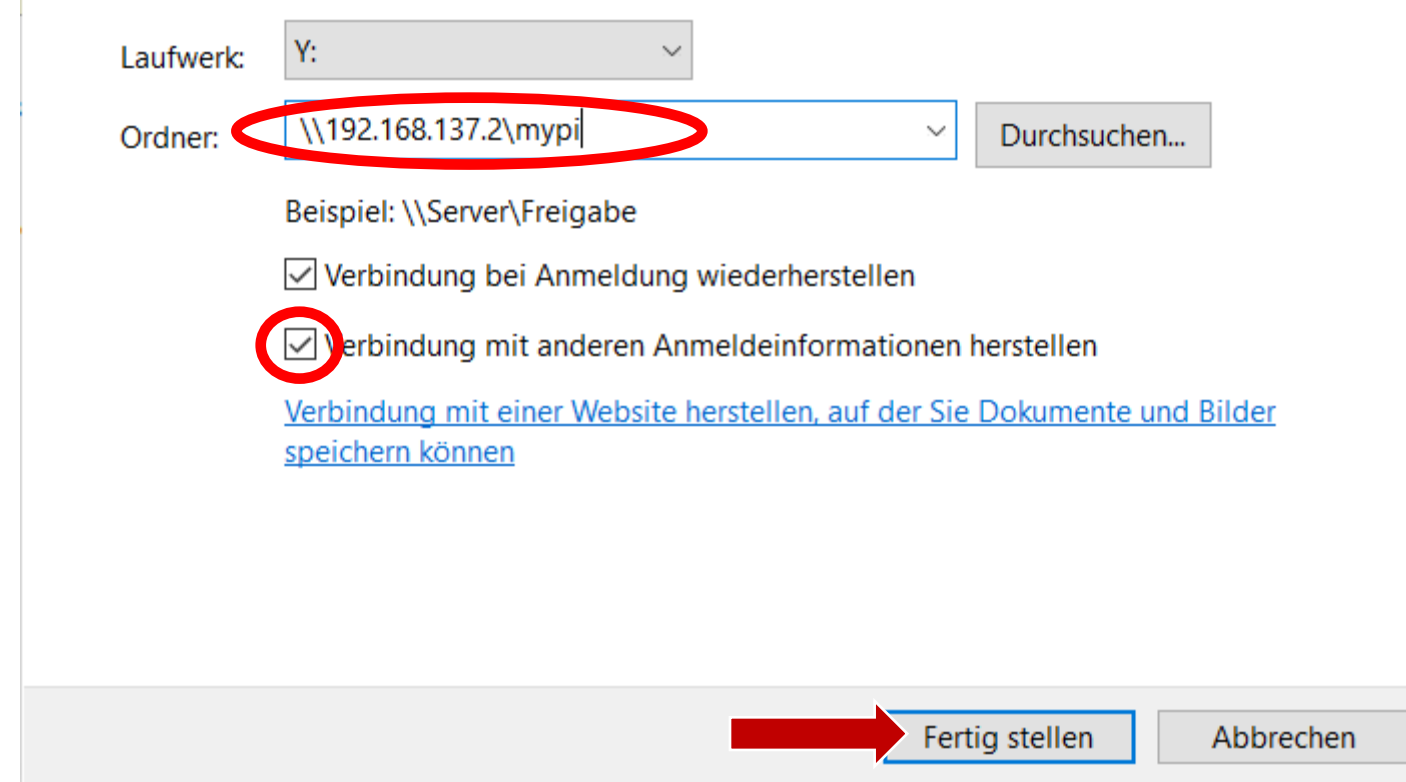

![](_page_12_Picture_21.jpeg)

Netzwerkanmeldeinformationen eingeben

 $\times$ 

Geben Sie Ihre Anmeldeinformationen ein, um eine Verbindung mit folgendem Netzwerk herzustellen: 192.168.137.2

![](_page_12_Picture_3.jpeg)

![](_page_13_Picture_8.jpeg)

12 Elemente

# **Teil III SSH und X11 Forwarding Apps**

Apps um Raspi per Terminal zu steuern und grafische Elemente/Bokeh am Fernwartungsrechner anzuzeigen/auszuführen

# **Putty und XLaunch Installation/Konfiguration am Fernwartungsrechner**

<https://www.putty.org/>

<https://sourceforge.net/projects/xming/>

# XLaunch starten und ausführen

![](_page_16_Figure_1.jpeg)

![](_page_17_Figure_0.jpeg)

# Weiter > Weiter > Weiter > Fertigstellen **X11 Forwarding aktiviert**

# Putty starten und konfigurieren

![](_page_18_Figure_1.jpeg)

# Putty Einstellungen – IP-Adresse und Verbindungsname

![](_page_19_Picture_17.jpeg)

# Putty Einstellungen – X11 Forwarding für Verbindung aktivieren

![](_page_20_Figure_1.jpeg)

# Putty Einstellungen – Benutzername für Verbindung

![](_page_21_Picture_9.jpeg)

# Putty Einstellungen – Speichern für spätere Wiederverwendung

![](_page_22_Picture_18.jpeg)

# **Teil IV Ausführung Bokeh am Fernwartungsrechner**

## Putty – Session starten

![](_page_24_Figure_1.jpeg)

# Start des Bokeh-**Servers** am Raspi per Putty-Terminal

![](_page_25_Figure_1.jpeg)

(eventuell **websocket** zu angepasster Raspi-IP abändern)

## Start des Bokeh-**Clients** im Browser des Fernwartungsrechners

![](_page_26_Figure_1.jpeg)

# Ausgeführte Bokeh-App bzw. Putty-Terminal am Fernwartungsrechner

![](_page_27_Picture_1.jpeg)

Microphone input (2 channels): alsa\_input.usb-C-Media\_Electronics\_Inc.\_USB\_Advanced\_Audio\_Device-00.analog-stereo Speaker output (2 channels): alsa output usb-C-Media Electronics Inc. USB Advanced Audio Device-00 analog-stereo